# The *srdp-mathematik* package v1.9.3

# Documentation

# Christoph Weberndorfer Dezember 2021

Befehle und Unterstützung zur Erstellung von Beispielformaten im Rahmen der standardisierten schriftlichen Reife- und Diplomprüfung (sRDP) in Mathematik, gemäß den Vorlagen des Bundesministeriums für Bildung, Wissenschaft und Forschung (bmbwf).

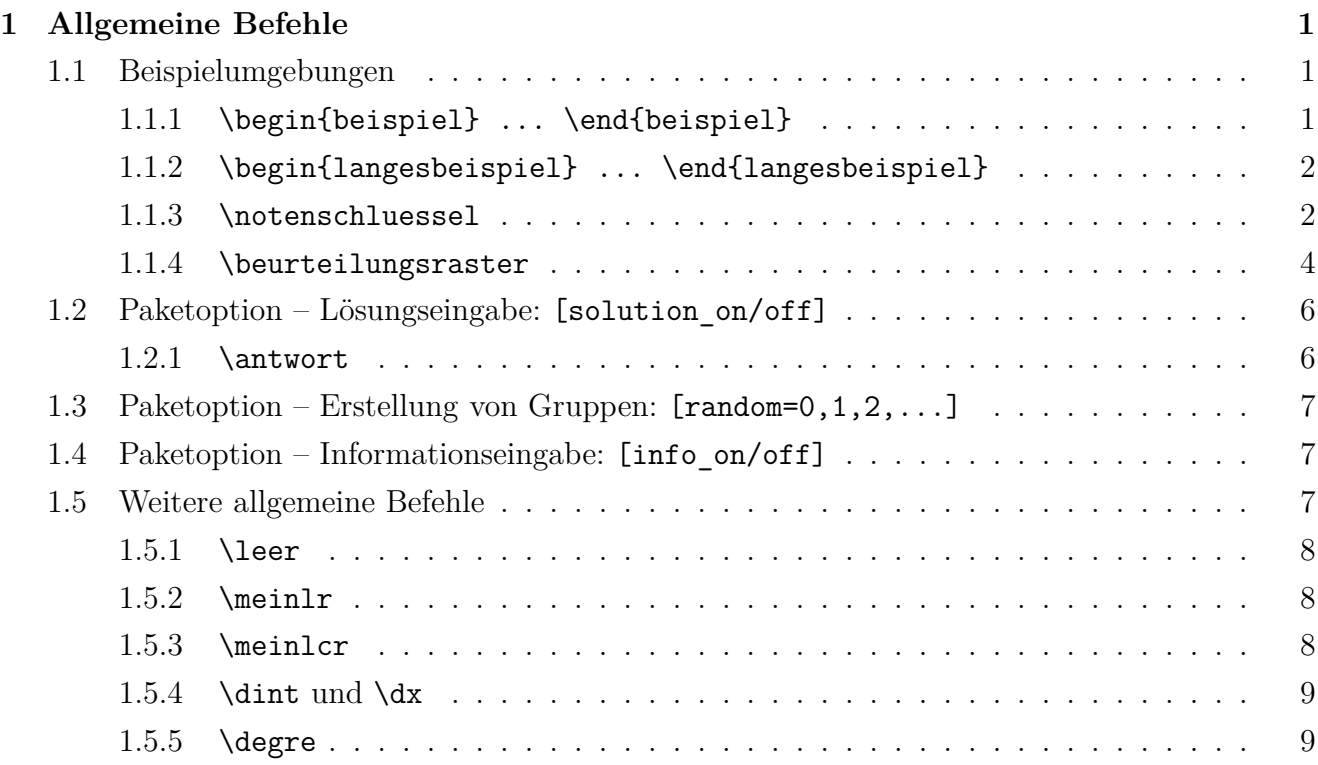

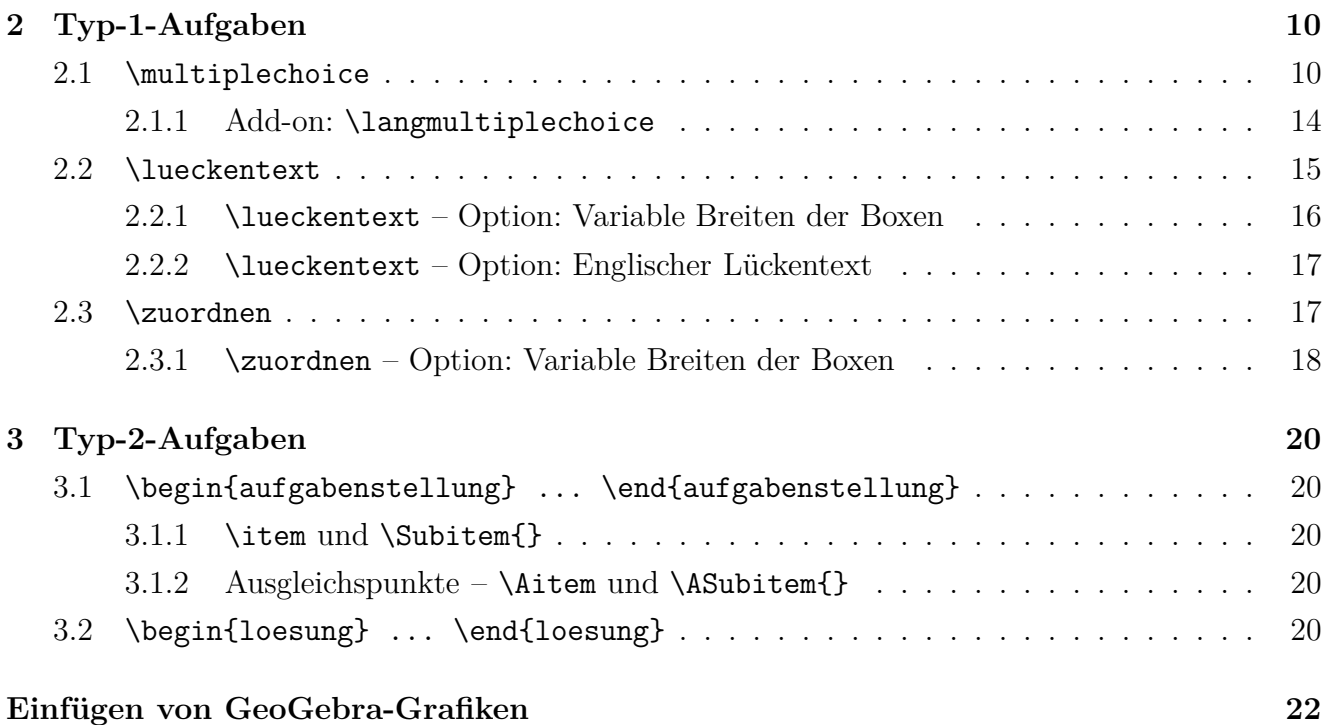

# <span id="page-2-0"></span>**1 Allgemeine Befehle**

Die *allgemeinen Befehle* erleichtern das Erstellen von Tests, Schularbeiten Prüfungen mithilfe einiger wichtigen Strukturen. Sie sollten stets verwendet werden, um die volle Funktionsfähigkeit dieses Pakets auszunutzen.

# <span id="page-2-1"></span>**1.1 Beispielumgebungen**

Jedes Beispiel sollte innerhalb einer Beispielumgebung gesetzt werden, welche bei der Formatierung und der Verarbeitung der Punkte unterstützt. Dabei werden zwei Beispiel-Typen unterschieden: beispiel und langesbeispiel.

#### <span id="page-2-2"></span>**1.1.1 \begin{beispiel} ... \end{beispiel}**

Die beispiel-Umgebung dient zur Erstellung eines Beispiels einer Schularbeit, einer Prüfung, usw. Dabei sind praktisch alle Funktionen von L<sup>AT</sup>EX, wie Text, Formeln oder Grafiken möglich. Diese Umgebung erlaubt jedoch keinen Seitenumbruch! Die Beispiele werden automatisch nummeriert.

EINGABE:

\begin{beispiel}{6} %PUNKTE DES BEISPIELS

In diesen Bereich kommt das Beispiel. Dabei kann ein beliebig langer Text (ohne Seitenumbruch) geschrieben werden. Die Spalte mit den Punkten wird dabei immer frei gehalten. Aber auch mathematische Formeln sind möglich: \$\frac{x^2+x+5}{\sqrt{x^3}}\$.

\end{beispiel}

Ausgabe:

1. In diesen Bereich kommt das Beispiel. Dabei kann ein beliebig langer Text (ohne Seitenumbruch) geschrieben werden. Die Spalte mit den Punkten wird dabei immer frei gehalten. Aber auch mathematische Formeln sind möglich: *<sup>x</sup>* 2  $\frac{x+3}{\sqrt{x^3}}$ *x*3

\_\_\_/6

## <span id="page-3-0"></span>**1.1.2 \begin{langesbeispiel} ... \end{langesbeispiel}**

Die langesbeispiel-Umgebung dient ebenso zur Erstellung eines Beispiels, funktioniert analog, erlaubt aber im Gegensatz zur beispiel-Umgebung Seitenumbrüche. Auch lange Beispiele werden weiterführend nummeriert.

#### EINGABE:

\begin{langesbeispiel} \item[8] %PUNKTE DES BEISPIELS

In diesen Bereich kommt das Beispiel und funktioniert praktisch analog zur beispiel-Umgebung. Ist das Beispiel jedoch länger als eine Seite (z.B bei Typ-2 Aufgaben), werden Seitenumbrüche automatisch gemacht. Auch hier sind mathematische Formeln möglich: \$\frac{x^2+x+5}{\sqrt{x^3}}\$.

#### \end{langesbeispiel}

#### AUSGABE:

2. In diesen Bereich kommt das Beispiel und funktioniert praktisch analog zur \_\_\_/8 beispiel-Umgebung. Ist das Beispiel jedoch länger als eine Seite (z.B bei Typ-2 Aufgaben), werden Seitenumbrüche automatisch gemacht. Auch hier sind mathematische Formeln möglich: *<sup>x</sup>* 2  $\frac{x+5}{\sqrt{x^3}}$  $\frac{x+5}{x^3}$ .

#### <span id="page-3-1"></span>**1.1.3 \notenschluessel**

Werden für alle Beispiele die beispiel- oder die langesbeispiel-Umgebung verwendet, wird die Gesamtpunktezahl sowie der Notenschlüssel automatisch berechnet. Die Werte in Klammer geben dabei den prozentualen Notenschlüssel vor und können beliebig variiert werden:

#### AUSGABE:

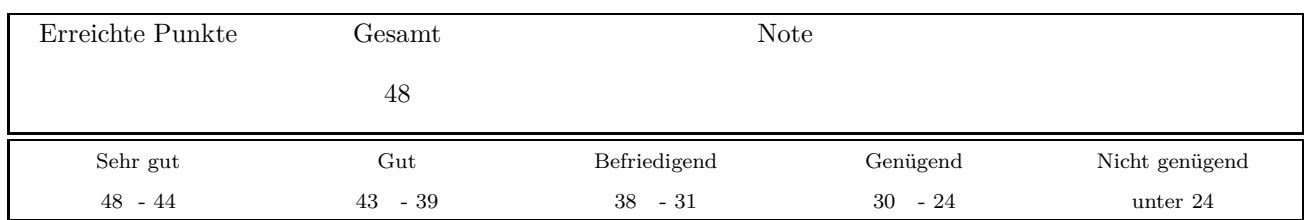

Der Befehl notenschluessel bietet auch die Eingabe von drei unterschiedlichen Optionen, die alle einzeln oder gemeinsam verwendet werden können. Wichtig: Wird Option 3 benötigt (jedoch Option 1 & 2 nicht) müssen die Optionen 1 & 2 jeweils mit leerer Klammer [] angegeben werden.

# **\notenschluessel – Option 1: Halbe Punkte-Schritte**

Durch die Option 1 [1/2] wird die Anzeige auf halbe Punkte-Schritten geändert. EINGABE:

# \notenschluessel[1/2]{0.91}{0.8}{0.64}{0.5}

AUSGABE:

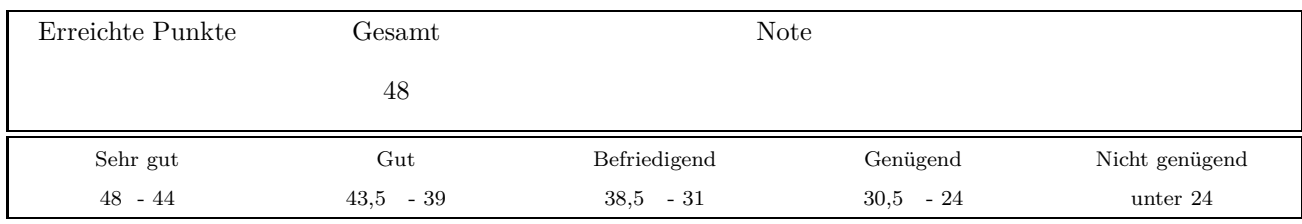

# **\notenschluessel – Option 2: Prozentanzeige**

Die Option 2 [prozent] ergänzt die erste Zeile des Notenschlüssel mit einer prozentuellen Angabe. EINGABE:

# \notenschluessel[][prozent]{0.91}{0.8}{0.64}{0.5}

AUSGABE:

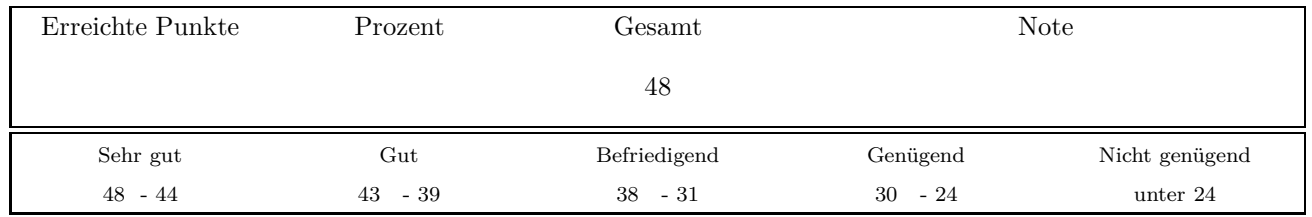

# **\notenschluessel – Option 3: Standard der Mittelschule**

Die Option 3 ms ermöglicht die Darstellung des Notenschlüssels entsprechend des Standards der Mittelschule.

EINGABE:

# \notenschluessel[][][ms]{0.91}{0.8}{0.64}{0.5}

# AUSGABE:

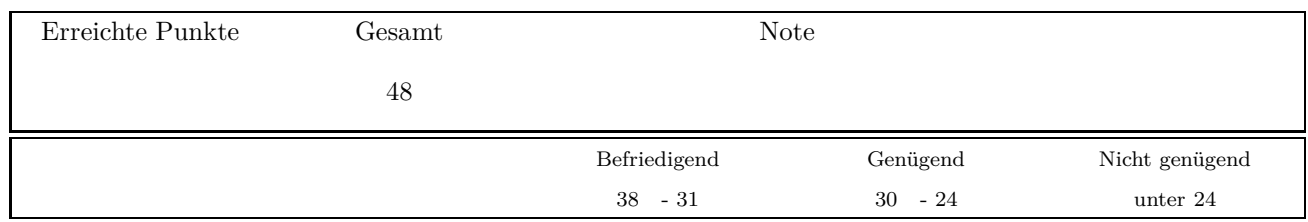

### <span id="page-5-0"></span>**1.1.4 \beurteilungsraster**

Der Befehl beurteilungsraster entspricht der aktuellen Vorgabe der Beurteilung der standardisierten Reifeprüfung (Stand 2019). Dabei müssen die Punkte für Teil 1, Ausgleichspunkte und Teil 2 angegeben werden. Die in Klammer angegebenen Werte entsprechen der bei der Reifeprüfung verwendeten prozentuellen Notenverteilung, können jedoch jederzeit verändert werden.

EINGABE:

```
\beurteilungsraster{0.85}{0.68}{0.5}{1/3}{ % Prozentschluessel
T1={24}, % Punkte im Teil 1
AP={4}, % Ausgleichspunkte aus Teil 2
T2={20}, % Punkte im Teil 2
}
```
AUSGABE:

siehe nächste Seite

Die Schularbeit besteht aus Teil 1 (Grundkompetenzen) und Teil 2 (vernetzte und erweiterte Grundkompetenzen). In Teil 1 und Teil 2 sind jeweils 24 Punkte zu erreichen. 4 Punkte aus Teil 2 können zum Ausgleich fehlender Grundkompetenzpunkte aus Teil 1 herangezogen werden. Diese sind in der Angabe mit A gekennzeichnet.

#### **Zwei Beurteilungswege**

1) Wenn mindestens 16 Punkte aus Teil 1, allenfalls unter Einbeziehung der Ausgleichspunkte aus Teil 2 erreicht werden, gilt folgender Beurteilungsschlüssel:

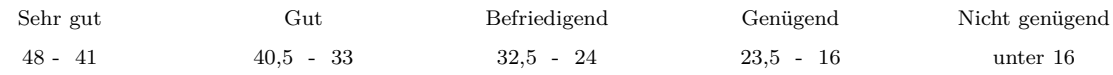

2) Wenn weniger als 16 Punkte aus Teil 1, allenfalls unter Einbeziehung der Ausgleichspunkte aus Teil 2 erreicht werden, dann kann auf diesem Weg ein "Genügend" oder "Befriedigend" erreicht werden:

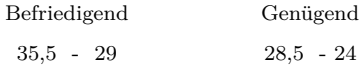

Beurteilung:

Ab 36 erreichten Punkten gilt der unter 1) angeführte Beurteilungsschlüssel.

Die Arbeit wird mit "Nicht genügend" beurteilt, wenn im Teil 1 unter Berücksichtigung der 4 Ausgleichspunkte aus Teil 2 weniger als 16 Punkte und insgesamt weniger als 24 Punkte erreicht wurden.

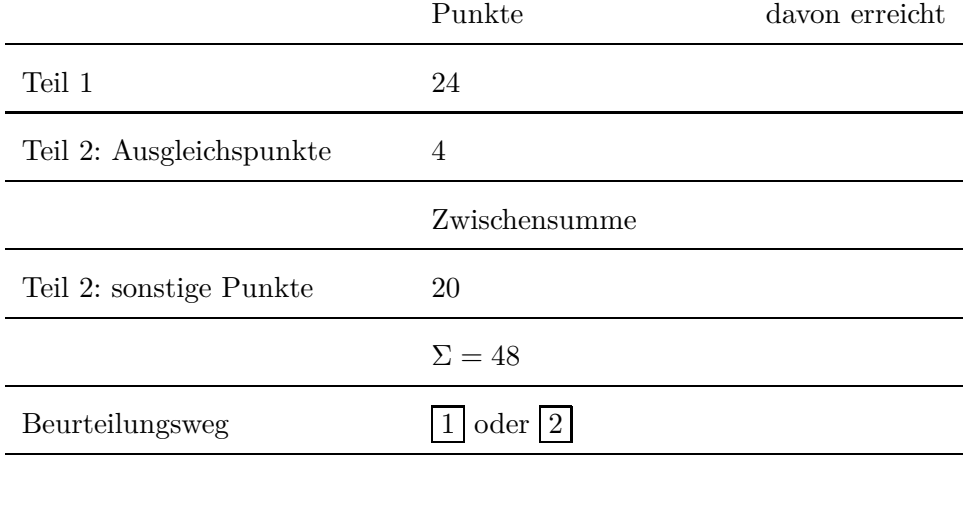

# <span id="page-7-0"></span>**1.2 Paketoption – Lösungseingabe: [solution\_on/off]**

Es besteht die Möglichkeit, die Lösung in der erstellten tex-Datei zu implementieren und diese bei Bedarf in der PDF-Datei ein- bzw. auszublenden. Um diese Funktion nutzen zu können, muss die solution on/off Option im srdp-mathematik-Paket geladen werden. Diese kann durch hinzufügen durch "solution\_on" bzw. "solution\_off" aktiviert bzw. deaktiviert werden. Also:

### \usepackage[solution\_on]{srdp-mathematik}

oder

\usepackage[solution\_off]{srdp-mathematik}

Die korrekte Lösungseingabe der vorformatierten Typ-1-Aufgaben wird bei den entsprechenden Befehlen direkt erklärt. Unabhängig davon, gibt es die Möglichkeit mithilfe des antwort-Befehls, beliebige Abschnitte als *Antwort* zu deklarieren. (verwendeter counter: Antworten=0, 1)

### <span id="page-7-1"></span>**1.2.1 \antwort**

Für offene Antworten kann der \antwort{}-Befehl verwendet werden. Darin können Textpassagen, mathematische Formeln oder Grafiken angegeben werden, die ausschließlich bei aktivierter Lösung ([solution on]) und in rot angegeben werden.

#### **\antwort – Option: Anzeige nur bei solution\_off**

Der antwort-Befehl erlaubt ein optionales Argument. Es können dadurch zusätzliche Textpassagen angegeben werden, die ausschließlich angezeigt werden, wenn die Lösungsanzeige deaktiviert ([solution\_off]) ist. Das heißt:

EINGABE:

\antwort[Optionale Eingabe, die nur angezeigt wird, wenn 'solution\_off' gewählt wird.] {Dies ist die notwendige Angabe und wird in rot angezeigt und nur wenn 'solution on' eingestellt ist.}

AUSGABE, wenn \usepackage[solution off]{srdp-mathematik} eingestellt ist:

Optionale Eingabe, die nur angezeigt wird, wenn 'solution\_off' gewählt wird.

AUSGABE, wenn \usepackage[solution\_on]{srdp-mathematik} eingestellt ist:

Dies ist die notwendige Eingabe und wird in rot angezeigt und nur wenn 'solution on' eingestellt ist.

# <span id="page-8-0"></span>**1.3 Paketoption – Erstellung von Gruppen: [random=0,1,2,...]**

Das srdp-mathematik-Paket ermöglicht auch die automatische Erstellung von Gruppen für Schularbeiten, durch Vertauschung der Antwortmöglichkeiten aller Typ-1-Aufgaben. Dazu kann die random-Option im srdp-mathematik-Paket eingebunden geladen werden. Also:

\usepackage[random=0]{srdp-mathematik}

oder

```
\usepackage[random=1]{srdp-mathematik}
```
usw.

Die Zahl "0" bedeutet dabei, dass keine Vertauschung stattfindet und somit die Antwortmöglichkeiten in der Reihenfolge angezeigt werden, in der sie in der tex-Datei eingegeben wurden. Durch das Ersetzen der Zahl "0" durch die Zahlen 1*,* 2*,* 3*, . . .* (und anschließendem Kompilieren) werden die Antwortmöglichkeiten bei **allen** Typ1-Formaten der Datei in einer zufälligen Reihenfolge vertauscht. Es können somit in kurzer Zeit mehrere Gruppen der selben Schularbeit erstellt werden. Die eingegebenen Lösungen werden gleichermaßen übernommen.

Die Erstellung der Gruppen ist dabei reproduzierbar. Die Reihenfolge der Antwortmöglichkeiten einer Gruppe bleibt daher immer gleich. Mithilfe des Befehls \Gruppe kann die Gruppennummer innerhalb der PDF-Datei (z.B. am Deckblatt) angezeigt werden. (verwendeter counter: Zufall=0,  $1, 2, ...$ 

# <span id="page-8-1"></span>**1.4 Paketoption – Informationseingabe: [info\_on/off]**

Es ist darüber hinaus möglich zusätzliche Informationen (Erläuterungen, Hilfestellungen, . . . ) hinzuzufügen und einzublenden. Dazu kann die Option info\_on/off im srdp-mathematik-Paket eingebunden werden. Die Infos werden in blau angegeben und nur dann angezeigt, wenn die Option info on gewählt wurde (verwendeter counter: info=0,1). Also:

# \usepackage[info\_on]{srdp-mathematik}

oder

```
\usepackage[info_off]{srdp-mathematik}
```
# **1.5 Weitere allgemeine Befehle**

Außerdem gibt es noch weitere Befehle, die die Formatierung erleichtern.

#### <span id="page-9-0"></span>**1.5.1 \leer**

Eine Leerzeile, etwa zwischen zwei Beispielen. (Nach dem Befehl \leer muss in der .tex-Datei ein Leerzeile eingefügt werden!)

#### <span id="page-9-1"></span>**1.5.2 \meinlr**

\meinlr{Dieser Teil steht links. Wenn dieser Text länger sein sollte, geht er automatisch in der nächsten Zeile weiter ohne auf die andere Seite über zu gehen.}{Dieser Teil steht rechts.}

Teilt die Seite in zwei gleich große Seiten.

#### $A$ usgabe<sup>.</sup>

Dieser Teil steht links. Wenn dieser Text länger sein sollte, geht er automatisch in der nächsten Zeile weiter ohne auf die andere Seite über zu gehen. Dieser Teil steht rechts.

#### **\meinlr – Option: Variable Spaltenbreiten**

Der Befehl \meinlr erlaubt durch die optionale Eingabe eine Abänderung der beiden Spaltenbreiten. Durch die Eingabe zwischen ca. -0.3 und 0.3 kann die Spaltenmitte nach links oder rechts verschoben und somit die Spaltenbreite variiert werden. EINGABE:

\meinlr[-0.15]{Mit einem negativen Wert wird die linke Spalte verkleinert.} {Die rechte Spalte wird damit automatisch vergrößert. Dadurch ist es möglich, die Spaltenbreiten nach Belieben zu variieren.}

AUSGABE:

Mit einem negativen Wert wird die linke Spalte verkleinert. Die rechte Spalte wird damit automatisch vergrößert. Dadurch ist es möglich, die Spaltenbreiten nach Belieben zu variieren.

#### <span id="page-9-2"></span>**1.5.3 \meinlcr**

\meinlcr{Text ganz links}{Text in der Mitte. Auch hier sind längere Texte möglich.}{Text auf der rechten Seite.}

Teilt die Seite in drei gleich große Teile

AUSGABE:

Text ganz links. Was passiert Text in der Mitte. Auch hier Text auf der rechten Seite. hier wenn dieser Teil länger ist? sind längere Texte möglich.

### <span id="page-10-0"></span>**1.5.4 \dint und \dx**

Die Befehle \dint und \dx vereinfacht die Eingabe eines Integrals (bestimmt oder unbestimmt).

Eingabe:

\$\dint\_1^3 x^2 \dx\$

AUSGABE:

$$
\int_1^3 x^2 \, \mathrm{d}x
$$

Wird eine Variable ungleich *x* integriert, kann diese mithilfe der Option \dx[Variable] dargestellt werden.

Eingabe:

 $\delta \int t^2 \dx[t]$ 

AUSGABE:

$$
\int t^2 dt
$$

# <span id="page-10-1"></span>**1.5.5 \degre**

Der \degre Befehl stellt das Einheitszeichen für Grad dar. Er kann im Text- und im Mathematik-Modus verwendet werden.

EINGABE:

Der Winkel Alpha ist 30\degre. (\$\alpha = 30 \degre\$)

AUSGABE:

Der Winkel Alpha ist  $30^{\circ}$ . ( $\alpha = 30^{\circ}$ )

# <span id="page-11-0"></span>**2 Typ-1-Aufgaben**

Das srdp-mathematik-Paket ermöglicht die Verwendung vorgefertigter Aufgabenformate, die bei der österreichischen, standardisierten Reifeprüfung Anwendung finden.

# <span id="page-11-1"></span>**2.1 \multiplechoice**

Dieser Befehl liefert eine vollständige Formatierung für eine Multiplechoice-Aufgabe. Die Anzahl der Antwortmöglichkeiten kann dabei frei (max. 9) gewählt werden. Als Standard ist dabei das Format mit fünf Antwortmöglichkeiten eingestellt.

Die korrekten Antworten der Multiplechoice-Aufgabe werden dabei bei A1, A2, . . . , A5 angegeben. Sollte beispielsweise die 1., die 4. und 5. Antwortmöglichkeit korrekt sein, muss je eine "0" durch 1, 4, und 5 ersetzt werden – Die Reihenfolge dabei ist nicht relevant. Also:

EINGABE:

```
\multiplechoice[5]{ %Anzahl der Antwortmoeglichkeiten, Standard: 5
L1={Hier}, %1. Antwortmoeglichkeit
L2={werden}, %2. Antwortmoeglichkeit
L3={die möglichen}, %3. Antwortmoeglichkeit
L4={Antworten}, %4. Antwortmoeglichkeit
L5={eingetragen}, %5. Antwortmoeglichkeit
L6={}, %6. Antwortmoeglichkeit
L7={}, %7. Antwortmoeglichkeit
L8={}, %8. Antwortmoeglichkeit
L9={}, %9. Antwortmoeglichkeit
%% LOESUNG: %%
A1=1, % 1. Antwort
A2=4, % 2. Antwort
A3=5, % 3. Antwort
A4=0, % 4. Antwort
A5=0, % 5. Antwort
}
```
AUSGABE:

mit \setcounter{Antworten}{0}:

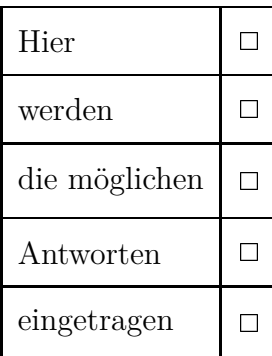

mit \setcounter{Antworten}{1}:

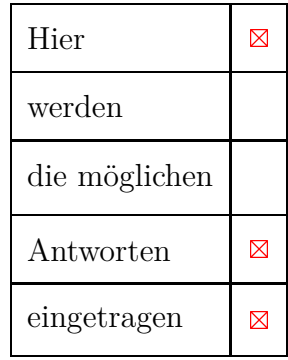

Die Zahl in eckigen Klammern gibt dabei die gewünschte Anzahl von Antwortmöglichkeiten an. Somit sind beispielsweise drei oder sieben Antwortmöglichkeiten einstellbar.

Wichtig zu erwähnen ist dabei, dass ausschließlich die Zahl in eckigen Klammern die Anzahl der Antwortmöglichkeiten angibt. Werden anschließend zu wenige oder zu viele Antwortmöglichkeiten angegeben, werden Leerzeilen erzeugt oder die Eingabe wird in der Ausgabe nicht berücksichtigt.

EINGABE:

```
\multiplechoice[3]{ %Anzahl der Antwortmoeglichkeiten, Standard: 5
L1={Durch die 3}, %1. Antwortmoeglichkeit
L2={in eckigen Klammern, werden}, %2. Antwortmoeglichkeit
L3={3 Antworten angezeigt}, %3. Antwortmoeglichkeit
%% LOESUNG: %%
A1=0, % 1. Antwort
A2=0, % 2. Antwort
A3=0, % 3. Antwort
A4=0, % 4. Antwort
A5=0, % 5. Antwort
}
```
AUSGABE:

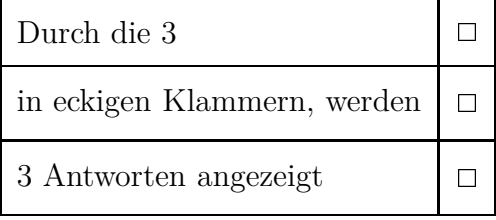

Eingabe:

\multiplechoice[7]{ %Anzahl der Antwortmoeglichkeiten, Standard: 5 L1={Das Gleiche}, %1. Antwort L2={passiert beim Eintragen von}, %2. Antwort L3={sieben Möglichkeiten.}, %3. Antwort L4={Dabei werden immer 7 Antworten}, %4. Antwort L5={angezeigt, unabhängig ob sie ausgefüllt}, %5. Antwort L6={sind oder nicht!}, %6. Antwort L7={}, %7. Antwort L8={}, %8. Antwort L9={}, %9. Antwort %% LOESUNG: %% A1=0, % 1. Antwort A2=0, % 2. Antwort A3=0, % 3. Antwort A4=0, % 4. Antwort A5=0, % 5. Antwort }

AUSGABE:

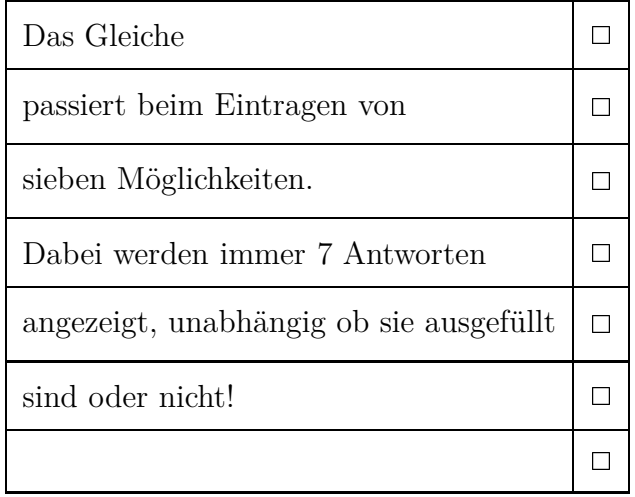

Die Eingabe in eckiger Klammer ist dabei optional. Wird sie nicht angegeben, wird der Standard von 5 angenommen.

Eingabe:

\multiplechoice{ %Anzahl der Antwortmoeglichkeiten, Standard: 5 L1={In diesem}, %1. Antwort L2={Fall wird der}, %2. Antwort L3={Standard von}, %3. Antwort L4={fünf Antwortmöglichkeiten}, %4. Antwort L5={angenommen}, %5. Antwort L6={}, %6. Antwort L7={}, %7. Antwort L8={}, %8. Antwort L9={} %9. Antwort }

AUSGABE:

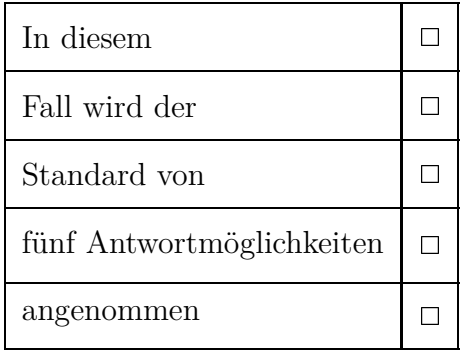

# <span id="page-15-0"></span>**2.1.1 Add-on: \langmultiplechoice**

Der langmultiplechoice-Befehl ist analog zum multiplechoice-Befehl zu verwenden. Der Unterschied besteht darin, dass Antwortmöglichkeiten auf zwei Spalten aufgeteilt werden. Dies ist vor allem dann sinnvoll, wenn Geogebra-Grafiken importiert werden, um eine bessere Lesbarkeit zu ermöglichen.

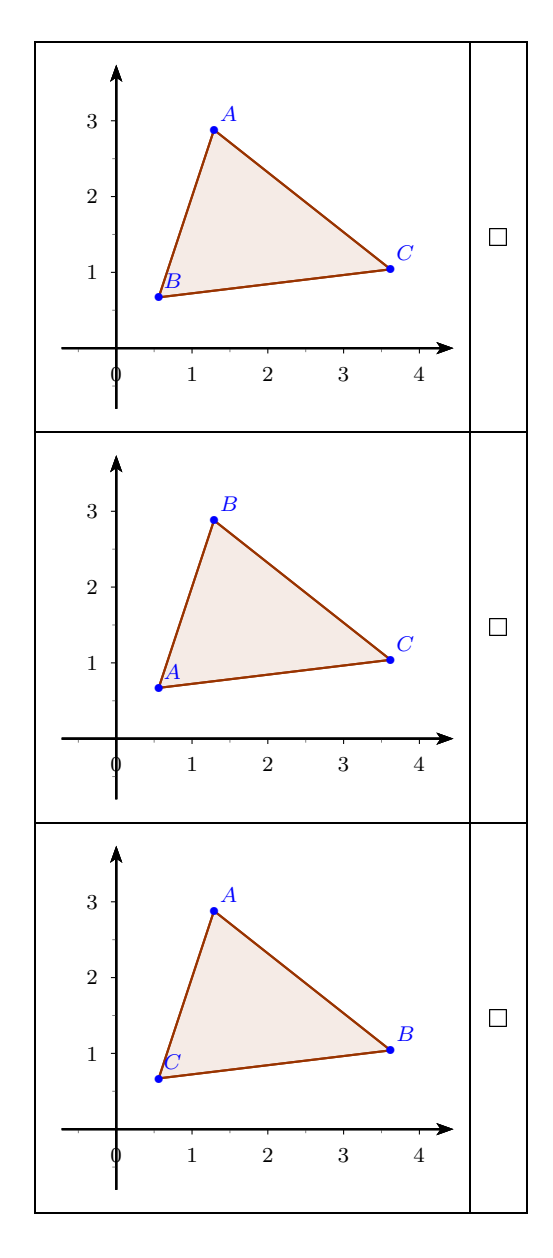

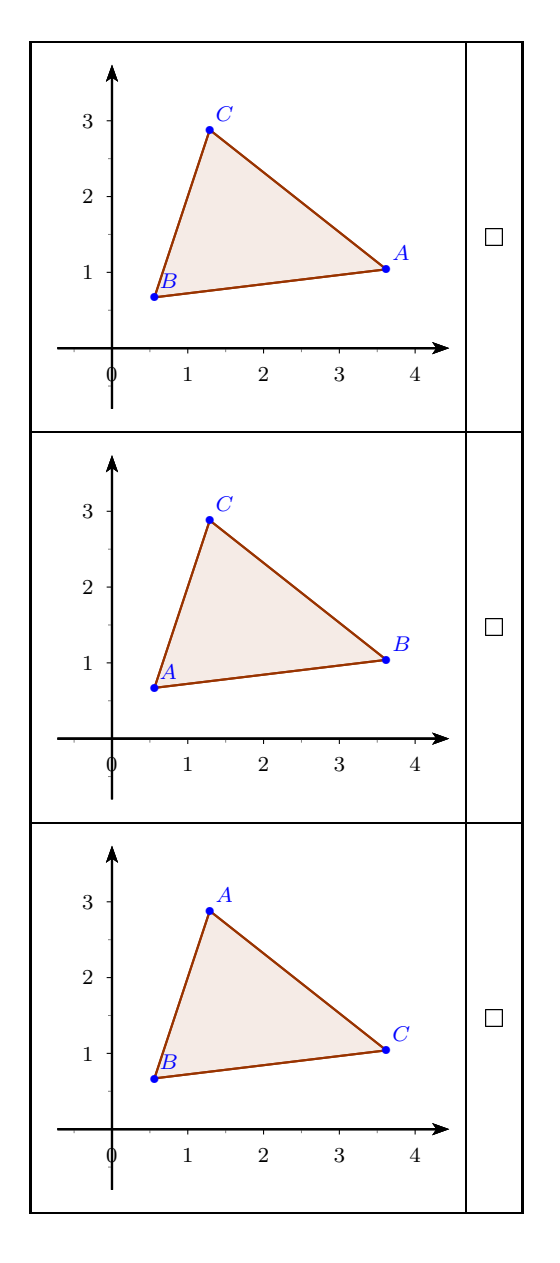

# <span id="page-16-0"></span>**2.2 \lueckentext**

Dieser Befehl dient zur Erstellung eines Lückentexts, basierend auf dem standardisierten Format des BIFIE. Der einleitenden Satz: *"Ergänze die Textlücken im folgenden Satz durch Ankreuzen der jeweils richtigen Satzteile so, dass eine mathematisch korrekte Aussage entsteht!"* wird als Standard angenommen und automatisch angegeben. Im Bereich \text={} wird der Lückentext angegeben, wobei die Lücken immer mit \gap eingefügt werden und automatisch nummeriert werden. Analog zu den Lösungsangaben der Multiplechoice-Aufgabe, werden die korrekten Antworten bei A1, A2 oder A3 mit 1,2 oder 3 angegeben. (hier: Lösung links: 3 und rechts: 2)

Eingabe:

```
\lueckentext{
text={Hier wird der Text geschrieben. Die Lücke eins hat dabei
die \gap, die Lücke zwei hat die \gap.}, %Lueckentext Luecke=\gap
L1={Hier schreibt}, %1.Moeglichkeit links
L2={man die Antwortmöglichkeiten}, %2.Moeglichkeit links
L3={für die erste Lücke}, %3.Moeglichkeit links
R1={und hier jene}, %1.Moeglichkeit rechts
R2={für die Möglichkeiten}, %2.Moeglichkeit rechts
R3={der zweiten Lücke. Theoretisch könnte dieser Text
auch zweizeilig sein.}, %3.Moeglichkeit rechts
%% LOESUNG: %%
A1=3, % Antwort links
A2=2 % Antwort rechts
}
```
Ausgabe: Ergänze die Textlücken im folgenden Satz durch Ankreuzen der jeweils richtigen Satzteile so, dass eine korrekte Aussage entsteht!

Hier wird der Text geschrieben. Die Lücke eins hat dabei die <u>[1]</u>, die Lücke zwei hat die  $\_\_ (2) \_$ .

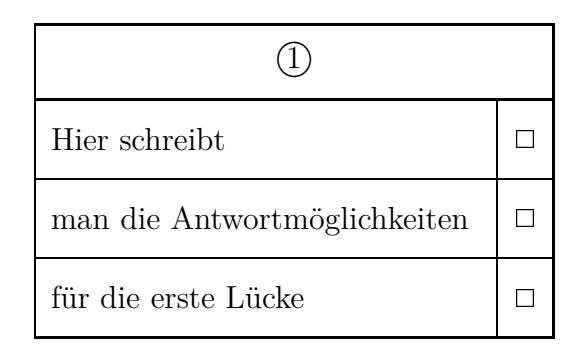

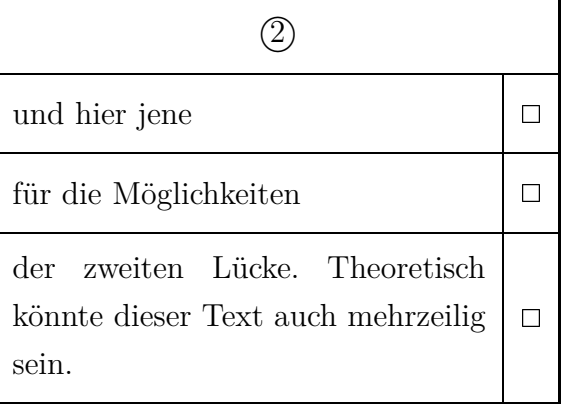

# <span id="page-17-0"></span>**2.2.1 \lueckentext – Option: Variable Breiten der Boxen**

Der lueckentext-Befehl erlaubt ein optionales Argument, um die Größen der beiden Boxen zu variieren. Dabei werden in den eckigen Klammern [ ] die Veränderung der linken Box (Änderung ca. zwischen -0.3 und 0.3) angegeben und die rechte Box wird automatisch angepasst. Will man etwa die linke Box vergrößern, gilt:

EINGABE:

```
\lueckentext[0.25]{
text={Hier wird der Text geschrieben. Die Lücke eins hat dabei
die \gap, die Lücke zwei hat die \gap.}, %Lueckentext Luecke=\gap
L1={In manchen Fällen sind die Antworten einer Lücke},
%1.Moeglichkeit links
L2={viel länger als die der zweite. In diesem Fall kann man},
%2.Moeglichkeit links
L3={die Größen der Boxen manuell variieren. Die Eingabe ist optional. },
%3.Moeglichkeit links
R1={Sehr}, %1.Moeglichkeit rechts
R2={kurze}, %2.Moeglichkeit rechts
R3={Antworten}, %3.Moeglichkeit rechts
%% LOESUNG: %%
A1=1, % Antwort links
A2=3 % Antwort rechts
}
AUSGABE:
```
Ergänze die Textlücken im folgenden Satz durch Ankreuzen der jeweils richtigen Satzteile so, dass eine korrekte Aussage entsteht!

Hier wird der Text geschrieben. Die Lücke eins hat dabei die <u>1588</u>, die Lücke zwei hat die  $\underline{\qquad (2)}$ .

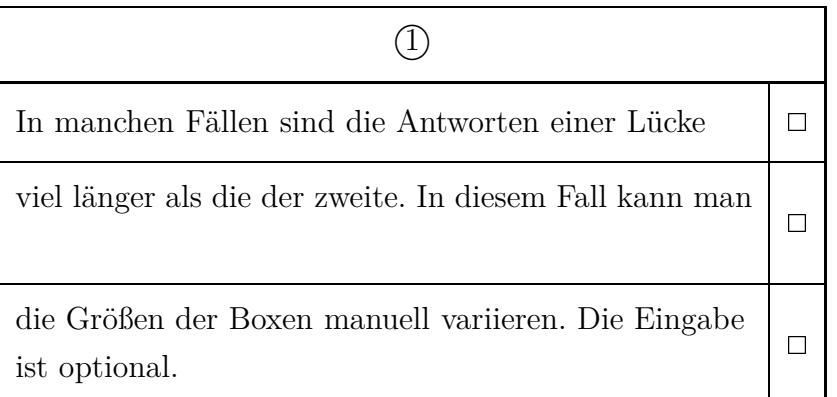

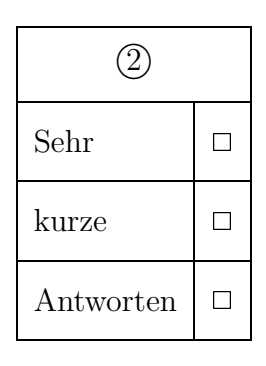

Analog funktioniert die Verkleinerung der linken Box. Dazu müssen Werte kleiner 0 angegeben werden.

# <span id="page-18-0"></span>**2.2.2 \lueckentext – Option: Englischer Lückentext**

Der Befehl englueckentext ist analog zum lueckentext-Befehl zu verwenden. Jedoch wird der als Standard angenommene, einleitende Satz bei Lückentextaufgaben in Englisch angezeigt. EINGABE:

```
\englueckentext{
text={Hier wird der Text einer englischen Aufgabe geschrieben. Die Lücken
\gap und \gap können analog angegeben werden.}, %Lueckentext Luecke=\gap
L1={Auch}, %1.Moeglichkeit links
L2={der}, %2.Moeglichkeit links
L3={Rest}, %3.Moeglichkeit links
R1={wird}, %1.Moeglichkeit rechts
R2={gleich}, %2.Moeglichkeit rechts
R3={eingegeben}, %3.Moeglichkeit rechts
%% LOESUNG: %%
A1=1, % Antwort links
A2=3 % Antwort rechts
}
```
AUSGABE:

Complete the following sentence by putting a cross next to one of the given possibilities for each gap so that the sentence becomes a correct statement.

Hier wird der Text einer englischen Aufgabe geschrieben. Die Lücken  $\qquad \qquad (1) \qquad \qquad (2)$ können analog angegeben werden.

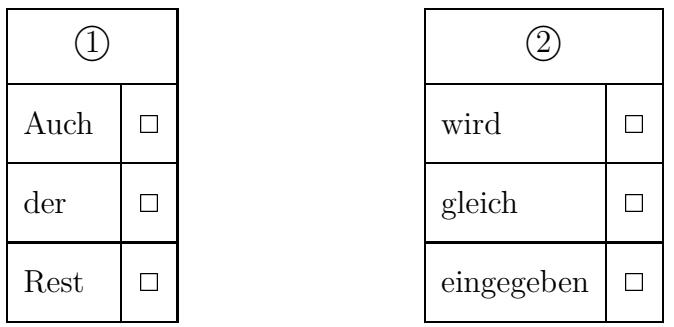

# <span id="page-18-1"></span>**2.3 \zuordnen**

Dieser Befehl dient zum Erstellen des Zuordnungsformats von vier aus sechs Möglichkeiten. Die korrekten Antworten können hier frei als Buchstaben eingegeben werden. (hier: F, C, A, D)

EINGABE:

```
\zuordnen{
R1={Hier sind die vier},% Response 1
R2={Antworten, zu},% Response 2
R3={denen die Möglichkeiten der rechten Box richtig},% Response 3
R4={zuzuordnen sind},% Response 4
%% Moegliche Zuordnungen: %%
A={Hier trägt}, %Moeglichkeit A
B={man den Text}, %Moeglichkeit B
C={oder die Formeln}, %Moeglichkeit C
D={für die sechs}, %Moeglichkeit D
E={Möglichkeiten, die man zuordnen muss}, %Moeglichkeit E
F={ein.}, %Moeglichkeit F
%% LOESUNG: %%
A1={F},% 1. richtige Zuordnung
A2={C},% 2. richtige Zuordnung
A3={A},% 3. richtige Zuordnung
A4={D},% 4. richtige Zuordnung
}
```
#### AUSGABE:

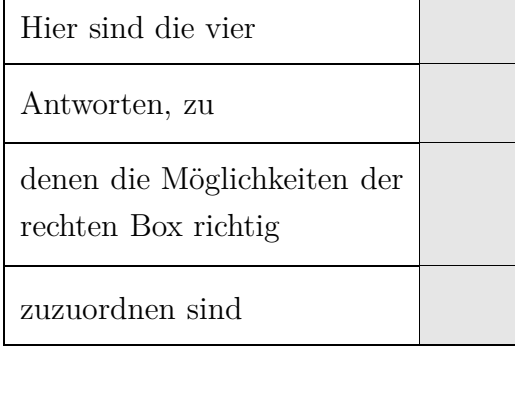

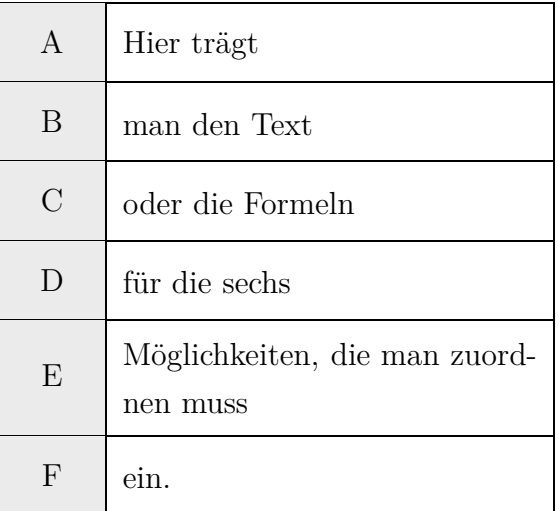

# <span id="page-19-0"></span>**2.3.1 \zuordnen – Option: Variable Breiten der Boxen**

Der zuordnen-Befehl erlaubt ein optionales Argument, um die Größen der beiden Boxen zu variieren. Dabei werden in den eckigen Klammern [ ] die Veränderung der linken Box (Änderung ca. zwischen -0.3 und 0.3) angegeben und die rechte Box wird automatisch angepasst. Will man etwa die linke Box vergrößern, gilt: EINGABE:

\zuordnen[0.25]{ R1={Dabei wird die linke Box vergrößert.},% Response 1 R2={Dies dient vor allem dazu,},% Response 2 R3={wenn eine Seite viel Text enthält, die andere hingegen},% Response 3 R4={nur ganz wenig. Wird die [ ] nicht angegeben dann wird der Standardwert 0 angenommen.},% Response 4 %% Moegliche Zuordnungen: %% A={Hier}, %Moeglichkeit A B={sind}, %Moeglichkeit B C={eher}, %Moeglichkeit C D={kurze}, %Moeglichkeit D E={Antworten}, %Moeglichkeit E F={möglich}, %Moeglichkeit F %% LOESUNG: %% A1={},% 1. richtige Zuordnung A2={},% 2. richtige Zuordnung A3={},% 3. richtige Zuordnung A4={},% 4. richtige Zuordnung }

AUSGABE:

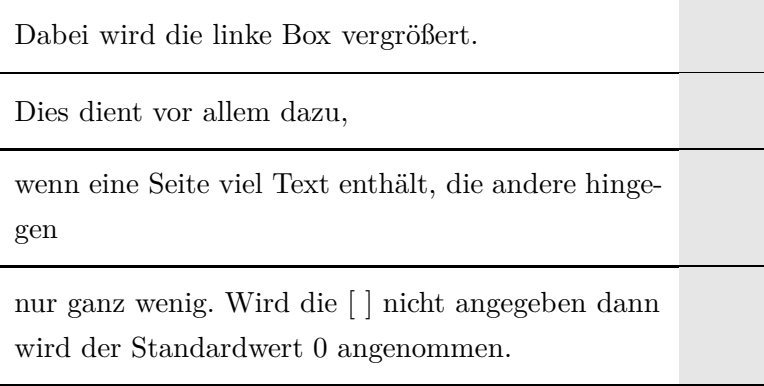

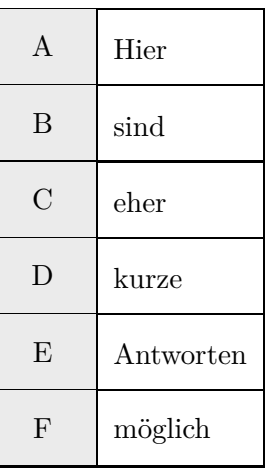

Analog funktioniert die Verkleinerung der linken Box. Dazu müssen Werte kleiner 0 angegeben werden.

# <span id="page-21-0"></span>**3 Typ-2-Aufgaben**

Um die Struktur der Teil-2-Aufgaben ähnlich jener bei der standardisierten Reifeprüfung einhalten zu können, beinhaltet das Paket einige Befehle, die die Erstellung von Typ-2-Aufagben erleichtern.

# <span id="page-21-1"></span>**3.1 \begin{aufgabenstellung} ... \end{aufgabenstellung}**

Typ-2-Aufgaben sollten innerhalb einer Prüfung mithilfe der langesbeispiel-Umgebung eingegeben werden, um die volle Funktionalität (wie notenschluessel) des Pakets zu ermöglichen. Der einleitenden Aufgabentext kann dann eingegeben werden. Für die Eingabe der Aufgabenstellung kann dann die aufgabenstellung-Umgebung verwendet werden.

#### <span id="page-21-2"></span>**3.1.1 \item und \Subitem{}**

Innerhalb dieser Umgebung können dann mithilfe von \item (nummeriert mit a), b) ,c), . . . ) und \Subitem{} (nummeriert mit 1), 2), . . . ) die jeweiligen Items und Subitems der Aufgabe eingegeben werden.

#### <span id="page-21-3"></span>**3.1.2 Ausgleichspunkte – \Aitem und \ASubitem{}**

Um die notwendigen Ausgleichspunkte in den Typ-2-Aufgaben zu markieren, können die Befehle item und Subitem durch \Aitem und \ASubitem{} ersetzt werden. Dabei wird vor den geschriebenen Text noch ein  $\overline{A}$  eingefügt – die Nummerierung wird aber wie gewohnt fortgesetzt.

# <span id="page-21-4"></span>**3.2 \begin{loesung} ... \end{loesung}**

Mithilfe der loesung-Umgebung kann die Lösungserwartung sowie der Lösungsschlüssel eingegeben werden. Analog zur Aufgabenstellung können \item und \Subitem{} verwendet werden. Die Eingabe innerhalb der loesung-Umgebung werden nur dann angezeigt, wenn die Lösungsanzeige aktiviert wurde. Die Nummerierung der Subitems kann man mit folgender Eingabe zurücksetzen: \setcountersubitemcounter0.

Eine vollständige Typ-2-Aufgabe könnte also wie folgt aussehen: Eingabe:

\begin{langesbeispiel} \item[0] %PUNKTE DES BEISPIELS Hier steht der einleitende Text der Typ-2-Aufgabe.

```
\begin{aufgabenstellung}
\item Hier steht der Aufgabentext des ersten Items.
```

```
\Subitem{Aufgabentext des ersten Unterpunkts} %Unterpunkt1
\Subitem{Aufgabentext des zweiten Unterpunkts} %Unterpunkt2
```
\end{aufgabenstellung}

\begin{loesung} \item \subsection{Lösungserwartung:}

\Subitem{Lösungserwartung des ersten Unterpunkts} %Lösung von Unterpunkt1 \Subitem{Lösungserwartung des zweiten Unterpunkts} %%Lösung von Unterpunkt2

```
\setcounter{subitemcounter}{0}
\subsection{Lösungsschlüssel:}
```
\Subitem{Lösungsschlüssel des ersten Unterpunkts} %Unterpunkt1 \Subitem{Lösungsschlüssel des ersten Unterpunkts} %Unterpunkt2

\end{loesung}

```
\end{langesbeispiel}
```
AUSGABE:

1. Hier steht der einleitende Text der Typ-2-Aufgabe. \_\_\_/0

#### **Aufgabenstellung:**

- a) Hier steht der Aufgabentext des ersten Items.
	- 1) Aufgabentext des ersten Unterpunkts
	- 2) Aufgabentext des zweiten Unterpunkts

#### a) **Lösungserwartung:**

- 1) Lösungserwartung des ersten Unterpunkts
- 2) Lösungserwartung des zweiten Unterpunkts

#### **Lösungsschlüssel:**

- 1) Lösungsschlüssel des ersten Unterpunkts
- 2) Lösungsschlüssel des ersten Unterpunkts

# <span id="page-23-0"></span>**Einfügen von GeoGebra-Grafiken**

Folgende Schritte müssen befolgt werden, um Geogebra-Grafiken in L<sup>AT</sup>FX-Dokumente einfügen zu können.

- 1. Grafik in Geogebra zeichnen
- 2. Datei  $\rightarrow$  Export  $\rightarrow$  Grafik-Ansicht als PSTricks...
- 3. Parameter einstellen
- 4. Erzeuge PSTricks drücken
- 5. Gesamten Text, der zwischen \begin{document} und \end{document} steht, kopieren.
- 6. Im LATEX-Dokument dort einfügen, wo die Grafik integriert werden soll. (Dies ist auch innerhalb von den unterschiedlichen Formaten (wie \zuordnen oder \multiplechoice möglich)
- 7. Die Größe der Grafik kann mithilfe des folgenden Befehls angepasst werden:

\resizebox{0.5\linewidth}{!}{Hier wird der Text von Geogebra eingefügt}

Der Faktor 0.5 gibt die Größe der Grafik an. Mit dem Wert 0.5 wird die Größe der Grafik somit halbiert.

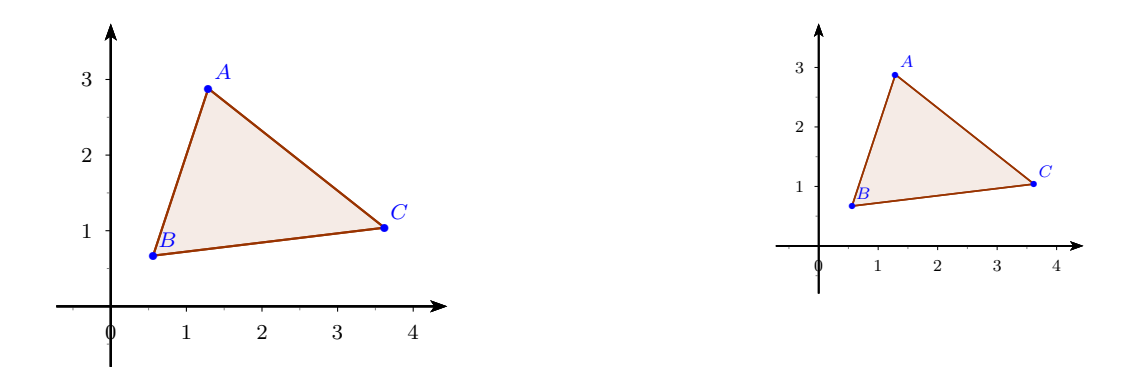

Kopie des PSTricks-Exports von Geogebra (Originalgröße und mit \resizebox{0.5\linewidth}{!}{. . . })